## **AAU Registration**

1. Go to [https://play.aausports.org](https://play.aausports.org/) and log in if you're an existing AAU member. If you forgot your password, please click on the 'Reset Password' button to have it reset. **If you are a new AAU member, click on the 'create an account' icon first to create an AAU account, then once created, login**.

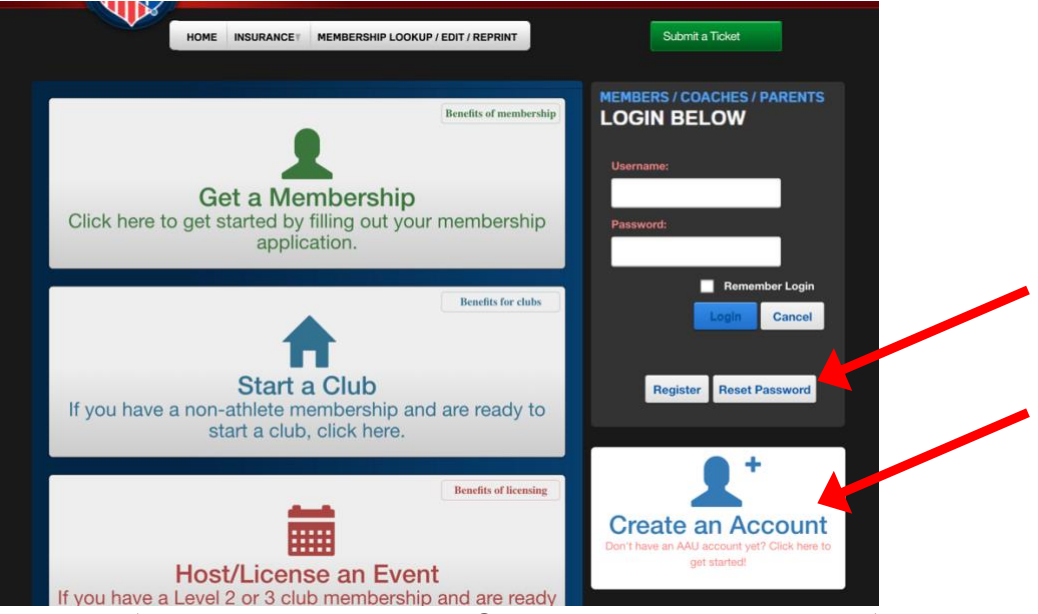

2. **New members**, click on 'New Membership' box. **Current members**, click on 'Manage Memberships' and skip to step #6.

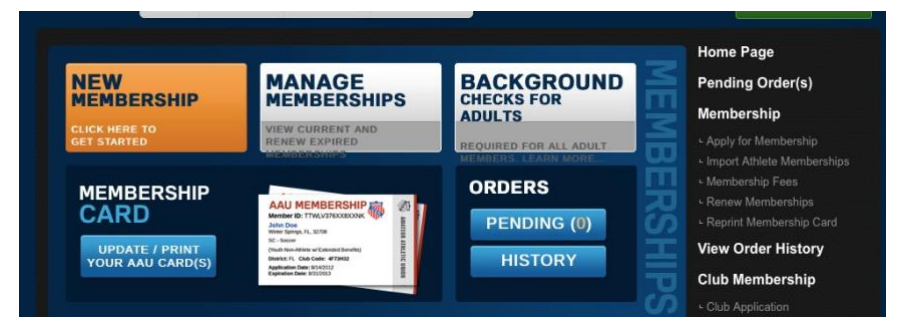

3. Players select 'Youth Athlete Membership' and Crank It coaches select 'Non-Athlete or Adult Membership.'

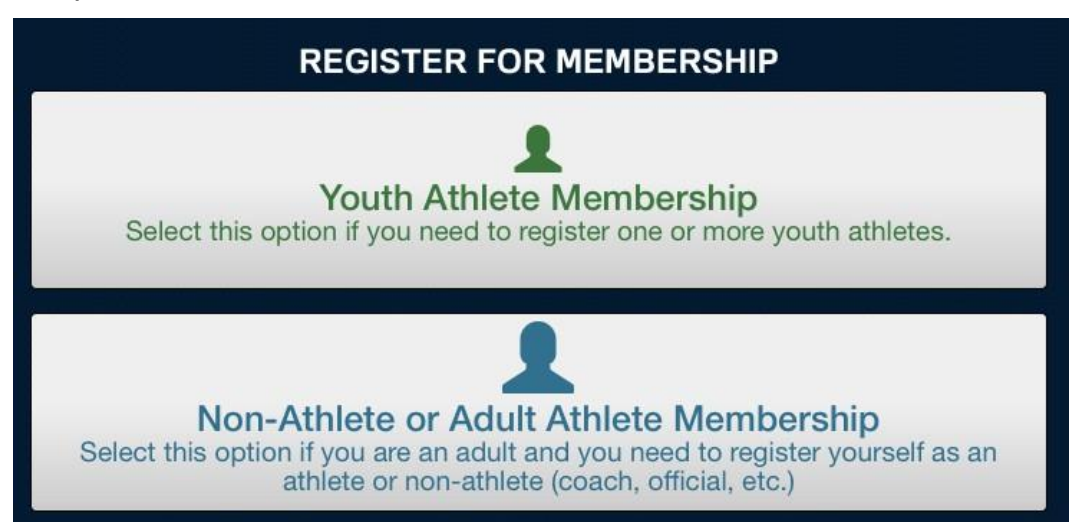

4. New members, select Volleyball and Regular membership.

## Youth Membership Application

What type of memberships?

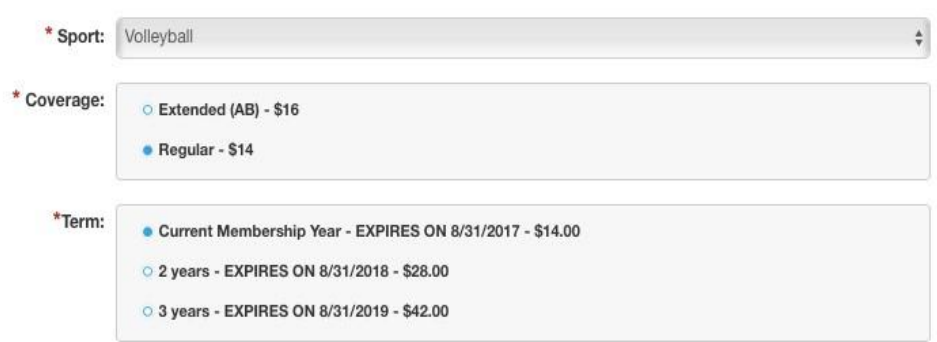

**5. VERY IMPORTANT: SELECT 'YES' THAT PLAYER IS A MEMBER OF A CLUB AND USE DROP DOWN TO SELECT CRANK IT VBC - W3434B IF THIS STEP IS NOT DONE, WE WILL NOT BE ABLE TO ADD YOU TO OUR AES ROSTERS THAT ARE NEEDED FOR YOU TO PARTICIPATE IN PRACTICES AND LEAUGES/TOURNAMENTS.**

Are they a member of a club?

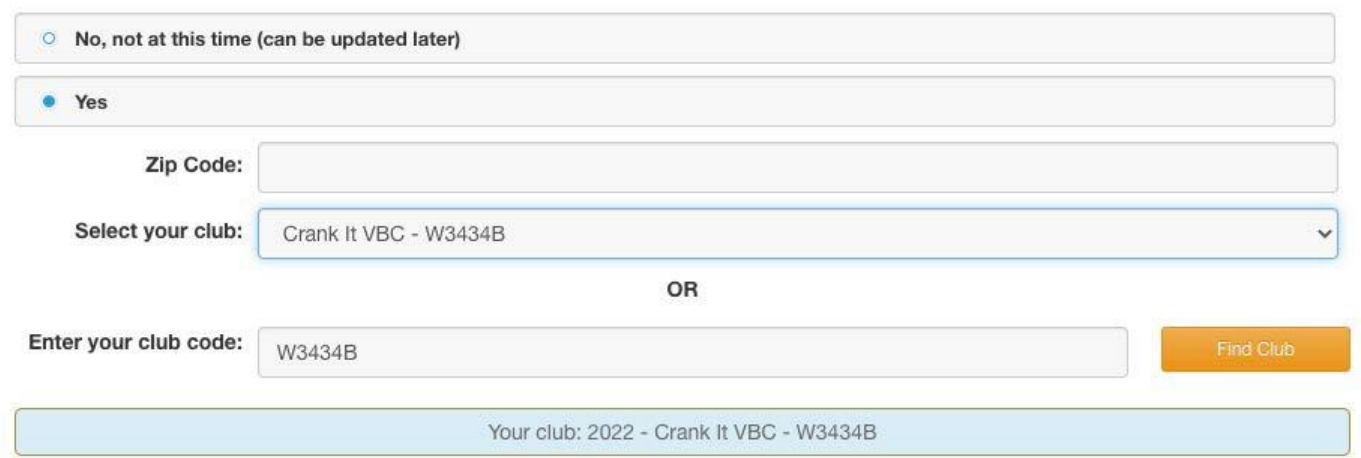

**6.** Existing members, select the member under 'Expired Members' and click 'Modify' and scroll down to enter in the updated club code **W3434B**.

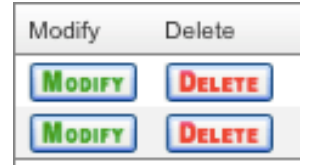

**7.** Complete the remainder required information and check out. Once your AAU membership is completed you will receive an email with your AAU card. **Please be sure that the Crank It Club Code W3434B is listed on your card.** If it is not, you will have to log back in and modify your membership to include it.